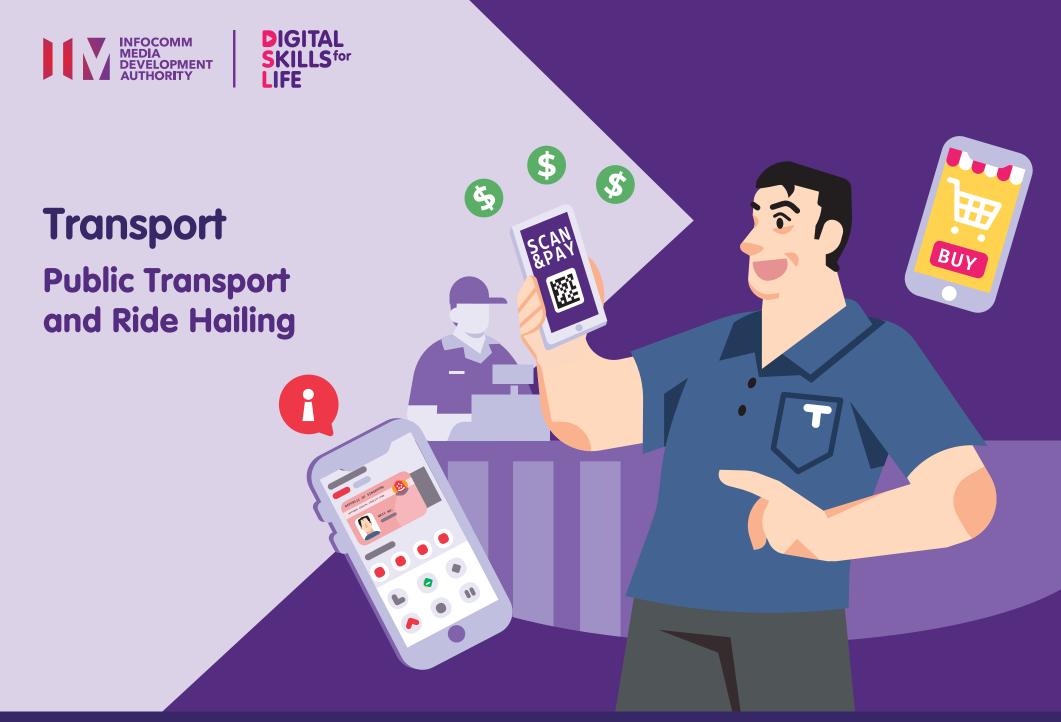

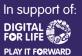

## Content

| Introduction                                              | 2  |
|-----------------------------------------------------------|----|
| Cyber Security Tips                                       | 3  |
| About Public Transport Apps                               | 4  |
| Common Features Across<br>Different Public Transport Apps | 5  |
| Sign up for a SimplyGo Account                            | 6  |
| Login to SimplyGo Account                                 | 8  |
| SimplyGo - Set Up<br>Transportation Card                  | 9  |
| SimplyGo - Top Up<br>Transportation Card                  | 13 |
| SimplyGo - Monitor<br>Transaction History                 | 15 |
| SimplyGo - Block<br>Transportation Card                   | 17 |

| SimplyGo - Delete<br>Transportation Card | 19 |
|------------------------------------------|----|
| SimplyGo - Logout of                     |    |
| Your Account                             | 20 |
| About Ride Hailing Apps                  | 21 |
| Common Features Across                   |    |
| Ride Hailing Apps                        | 22 |
| Common Steps Across                      |    |
| Ride Hailing Apps                        | 24 |
| Sign up for a Grab Account               | 30 |
| Grab - Book a Ride                       | 32 |
| Grab - Other Payment Methods             | 36 |
|                                          |    |

| Grab - Check Transport History | 38 |
|--------------------------------|----|
| Grab - Logout of Your Account  | 39 |
| Sign up for a Zig Account      | 40 |
| Zig - Book a Ride              | 42 |
| Zig - Check Transport History  | 46 |
| Zig - Logout of Your Account   | 47 |

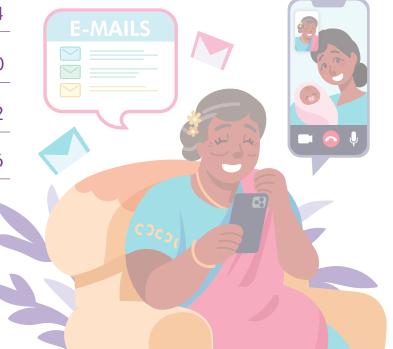

#### Introduction

It is meant for everyone with or without any digital experience but is interested in finding out more about essential digital skills for daily living.

The essential skills are grouped into 5 competency areas as shown in the diagram.

## Learning outcome of Communicate Online competency:

Able to initiate communication with my contacts or organisation using different modes of digital communication.

To help you acquire the learning outcome, this guidebook uses different transport apps as examples to demonstrate the common features and steps to access the public transport, book taxi rides and make payment for these services and more.

The following guide is based on common software icons and mobile device settings. Please note that certain features may differ across different mobile devices and models.

The Digital Skills for Life (DSL) Guide is a series of booklets which comprises of:

- step-by-step instructions and
- quick tips

to help you get online confidently and safely.

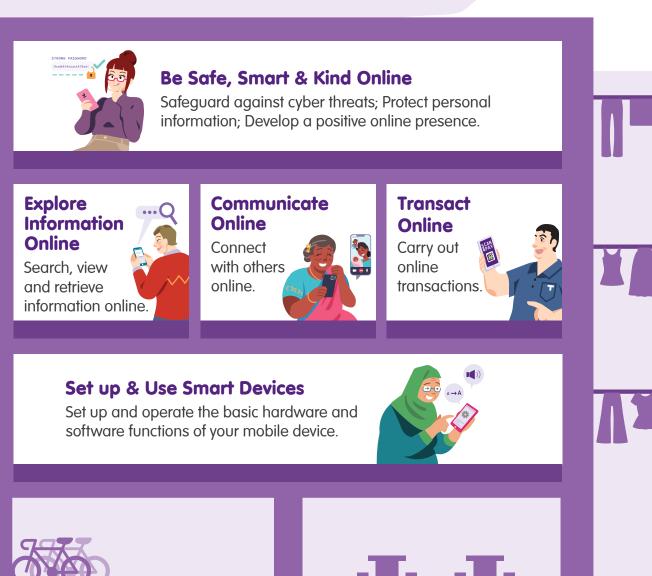

### **Cyber Security Tips**

To stay safe while using public transport and ride hailing apps, please keep to the following:

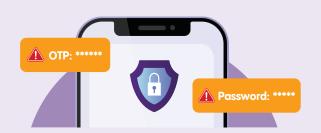

**Do not** share personal or financial details, passwords or one-time password (OTP) with anyone.

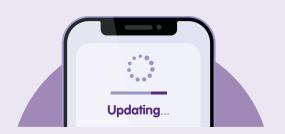

Check for updates and **update your app promptly** to protect your devices from known security vulnerabilities.

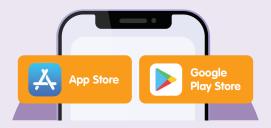

Download apps from **official** sources.

#### **About Public Transport Apps**

A transport app such as the SimplyGo app allows Singaporeans to have a one-stop access to set up, top up and monitor their public transport transactions. You don't need to go to the bus or train stations anymore just to check or top up your card.

#### **Benefits:**

- Easily top up your card from your phone.
- Keep track of your transport transactions.

#### Pre-requisites to learning the apps

#### **Learners must:**

- Have a mobile device (either iOS or Android) connected to either cellular network or Wi-Fi.
- Have a credit card or debit card.
- A travel card (EZ-Link card/Concession card) is also required.

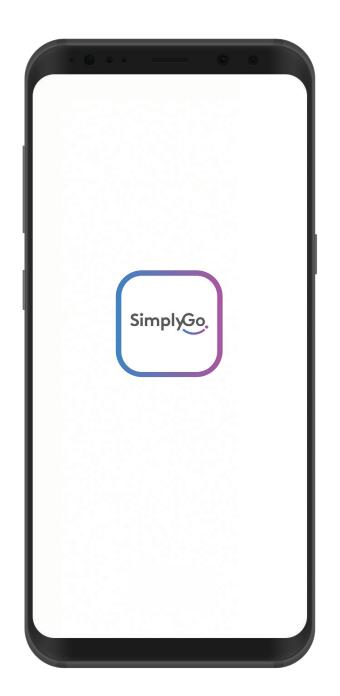

#### **Common Features Across Different Public Transport Apps**

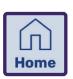

#### Home Icon

Sometimes in the icon of a house, allows you to access the app's main homepage.

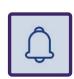

#### Inbox Icon

Sometimes in the icon of a bell or letter, to view notifications on deals or latest news.

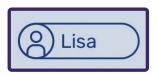

#### **Profile Icon**

To view your account information.

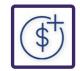

#### **Dollar Icon**

To top up your card.

## Sign up for a SimplyGo Account

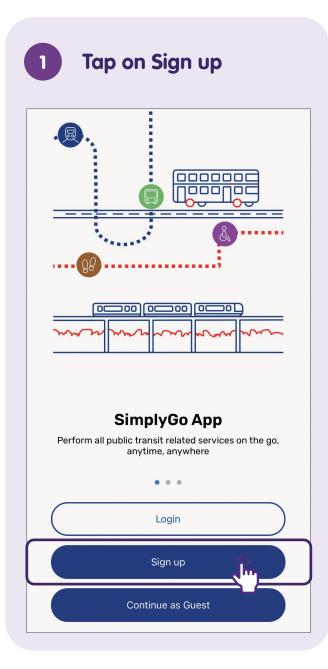

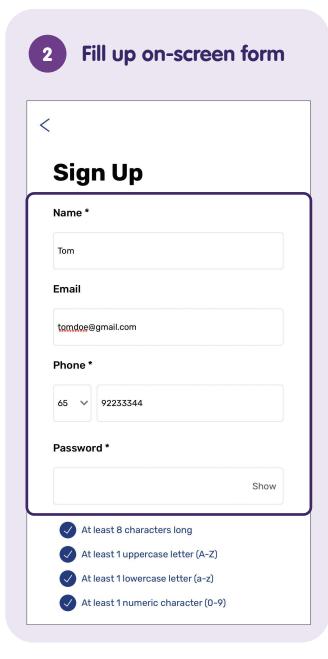

Tap on Sign up once you've agreed on the **Terms & Conditions** Phone \* Password \* Show At least 8 characters long At least 1 uppercase letter (A-Z) At least 1 lowercase letter (a-z) At least 1 numeric character (0-9) Invitation Code (optional) I have read and agree to the Terms & Conditions. I wish to receive marketing information and offers from SimplyGo. Sign up

## Enter the One Time Password (OTP)

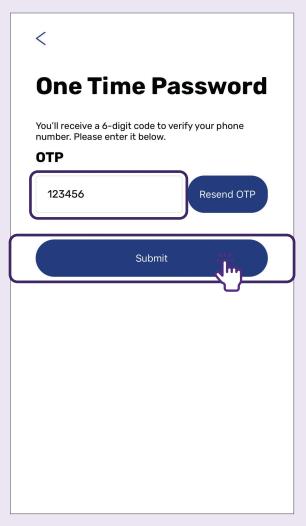

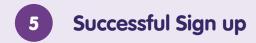

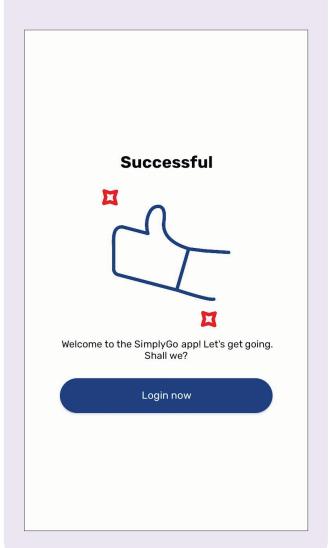

## **Login to SimplyGo Account**

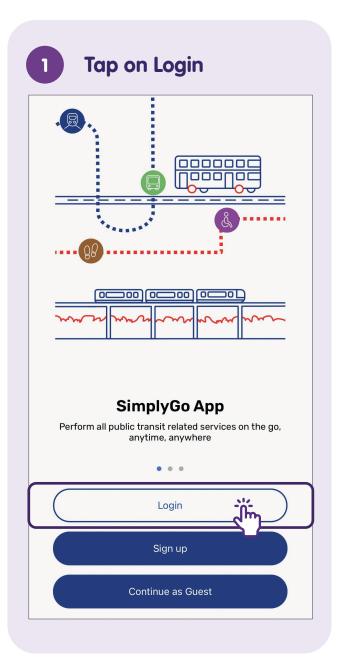

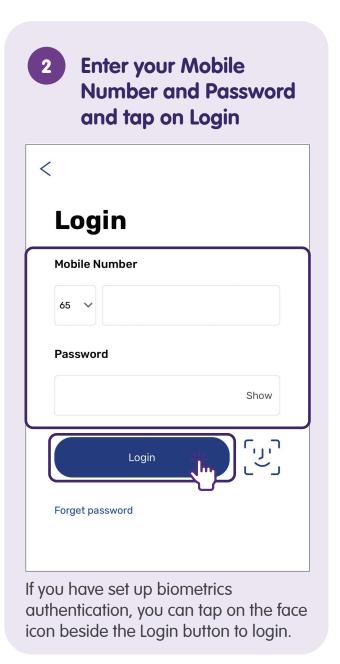

## **Set Up Transportation Card - New User**

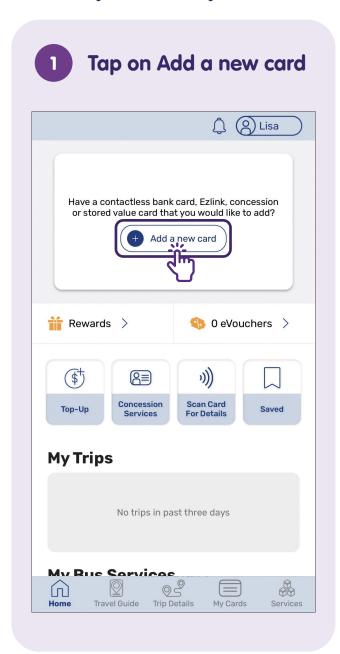

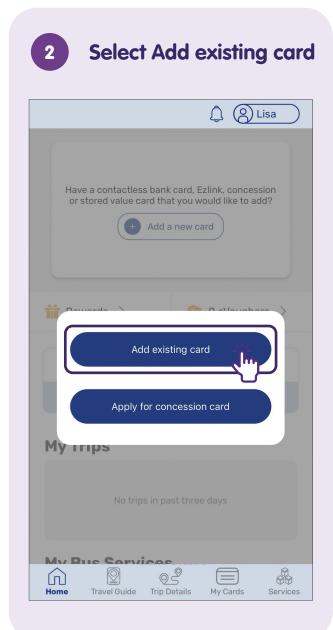

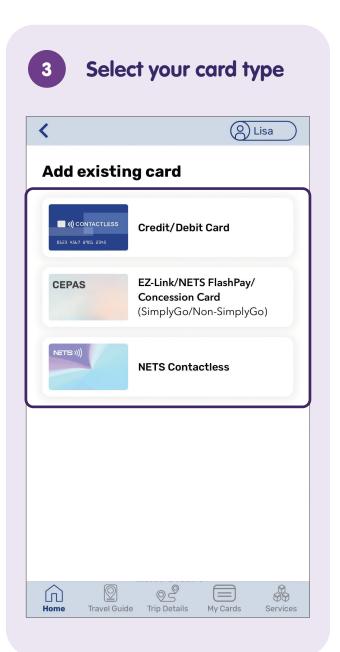

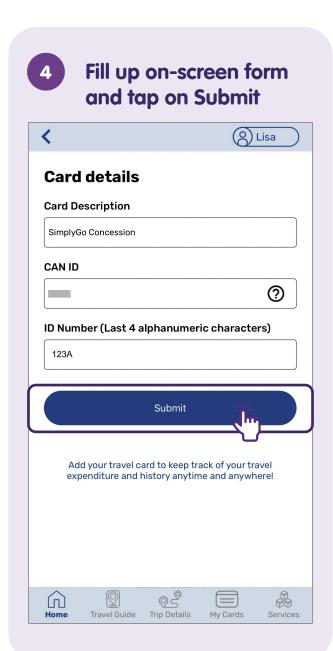

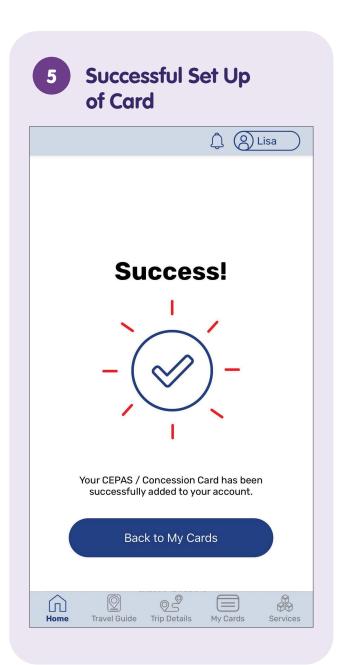

#### **Set Up Transportation Card - Existing User**

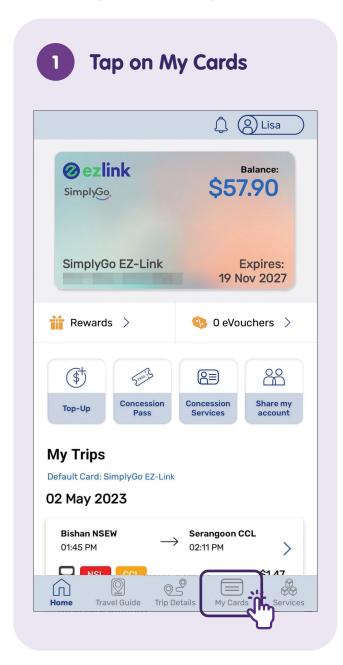

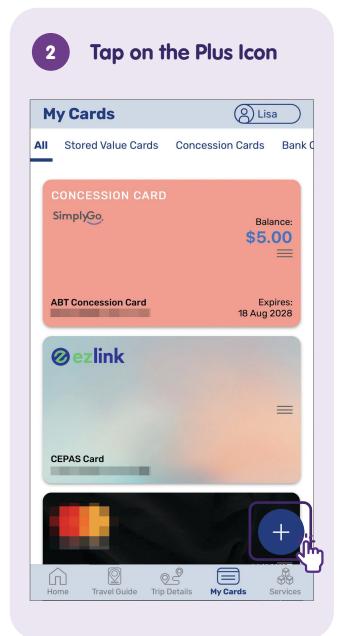

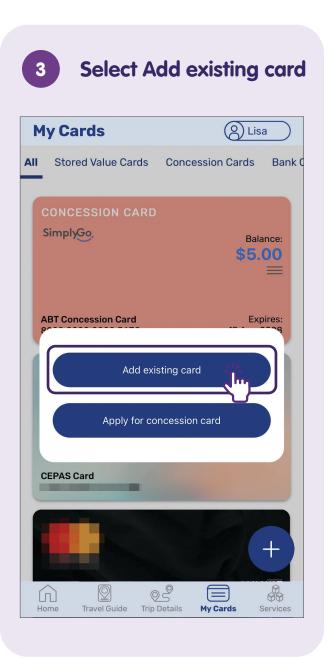

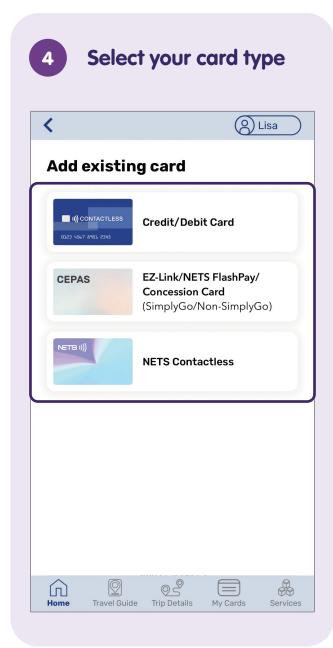

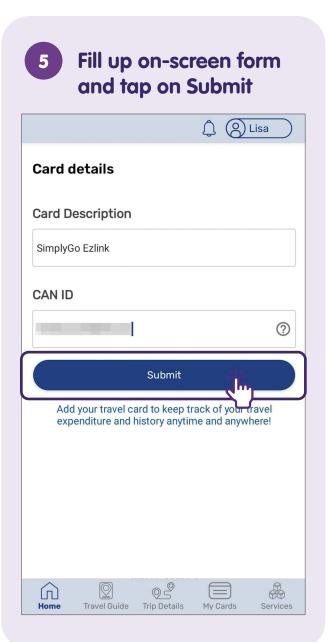

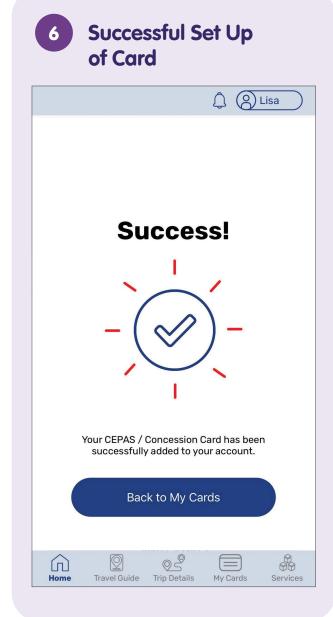

#### **Top up Transportation Card**

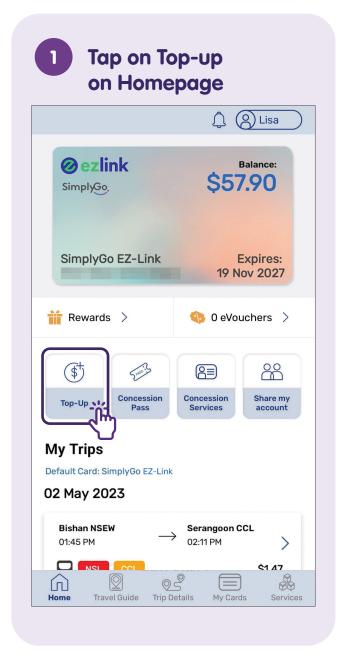

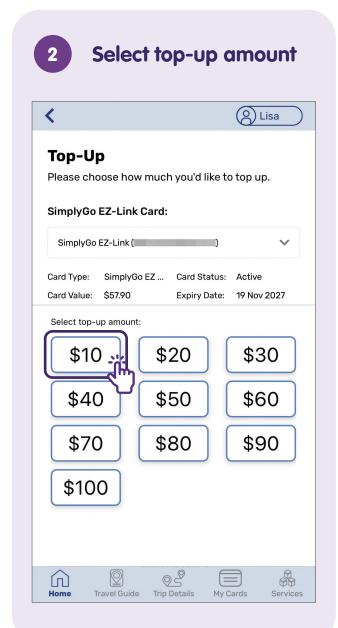

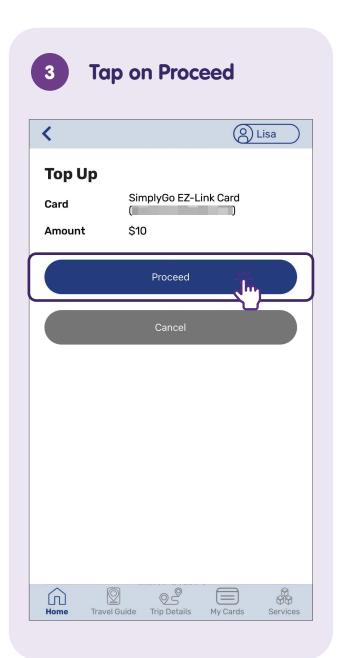

# Fill up on-screen form and tap on Submit

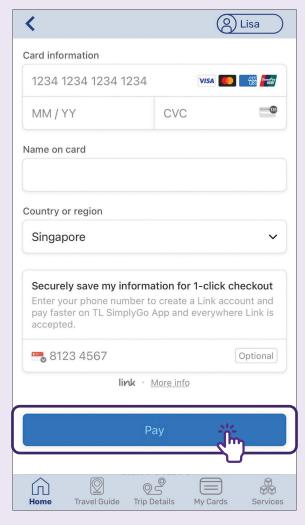

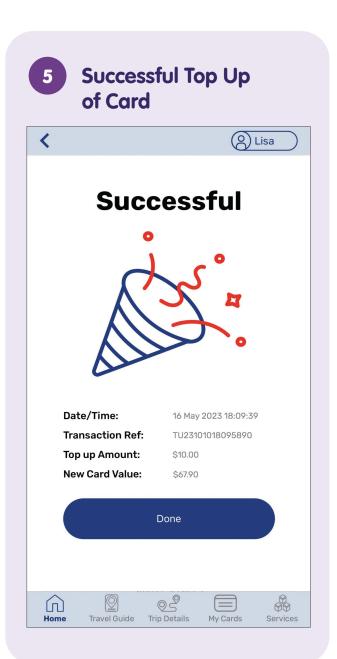

#### **Monitor Transaction History - Top-ups**

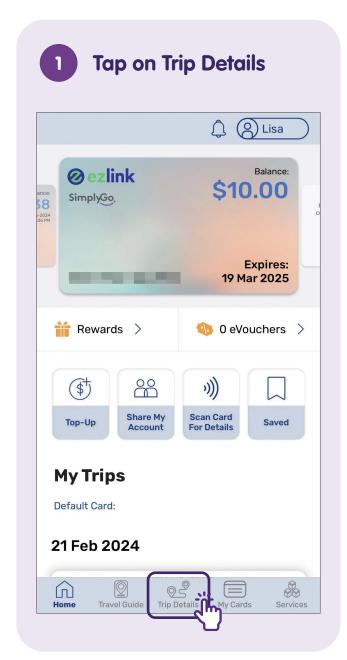

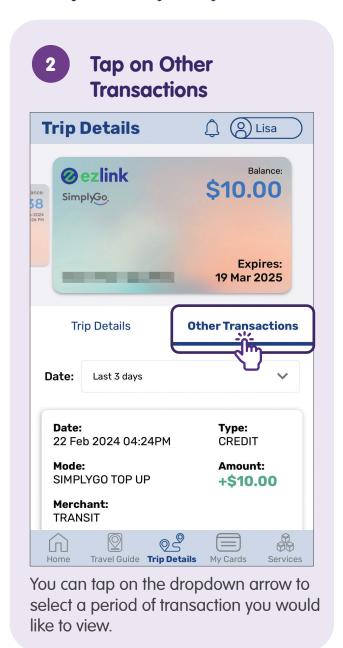

#### **Monitor Transaction History - View Trip Details**

Tap on Trip Details

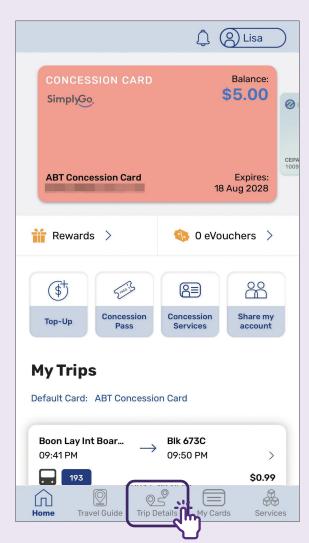

Select the Trip You Wish to Know the Details of Balance: **CONCESSION CARD** \$5.00 SimplyGo. **ABT Concession Card Expires:** 18 Aug 2028 **Trip Details** Other Transactions Date: Last 3 days Total Fare \$13.00 15 May 2023 Boon Lay Int Boar... Blk 673C 09:41 PM 09:50 PM \$0.99 \$0.99 Total fare amount Travel Guide Trip Details My Cards Services

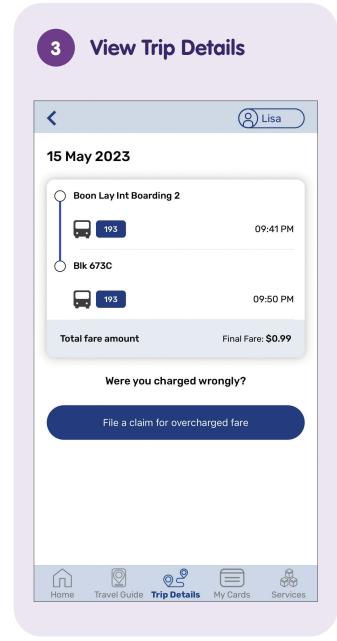

#### **Block Transportation Card**

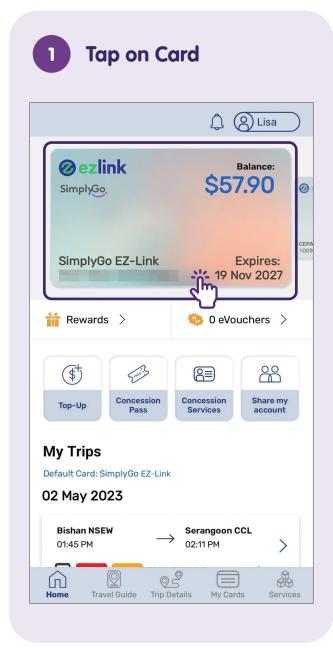

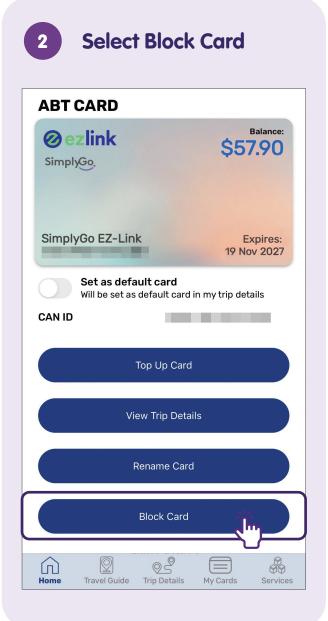

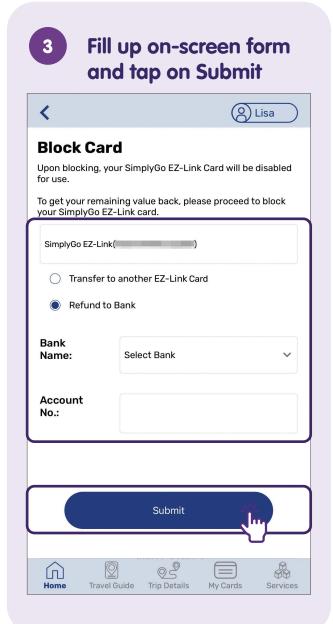

## 4 Tap on Proceed

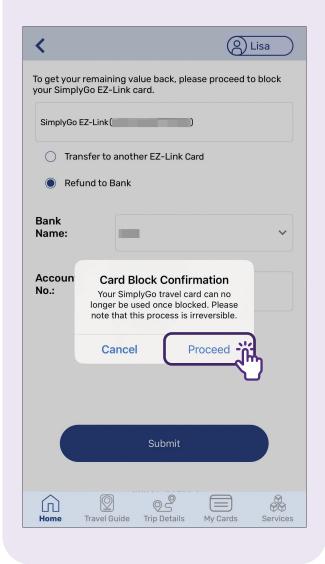

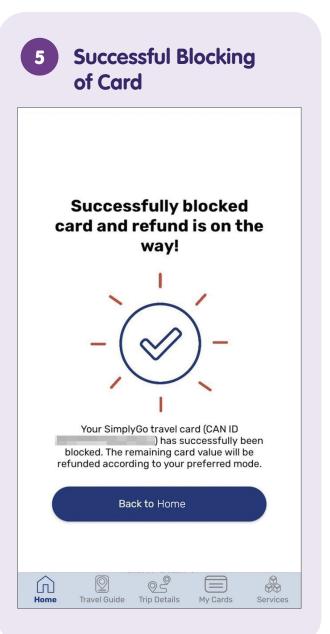

#### **Delete Transportation Card**

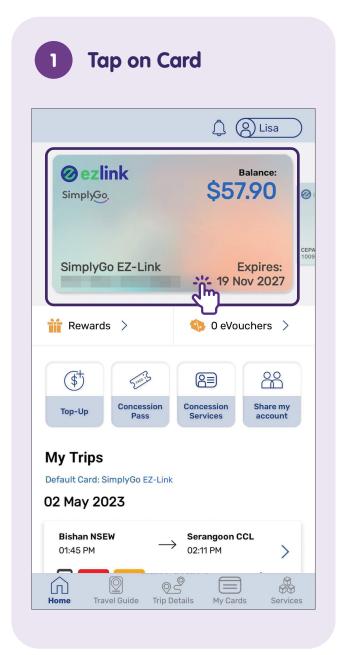

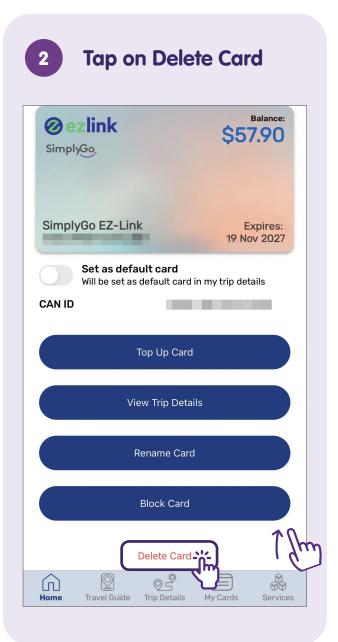

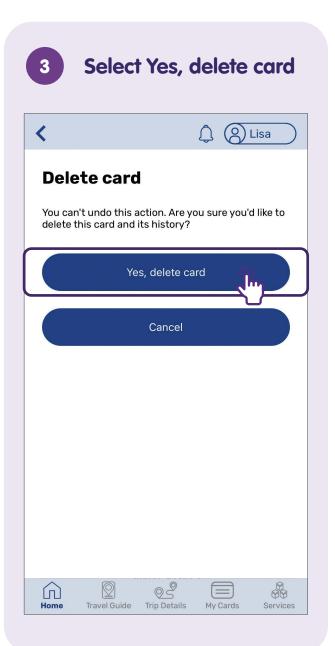

#### **Logout of Your Account**

**Tap on Profile Icon** @ezlink \$57.90 SimplyGo. SimplyGo EZ-Link **Expires:** 19 Nov 2027 **iii** Rewards > 0 eVouchers > (\$†) **含** Concession Concession Share my Top-Up Services account My Trips Default Card: SimplyGo EZ-Link 02 May 2023 **Bishan NSEW** Serangoon CCL 01:45 PM 02:11 PM [1] Home Travel Guide Trip Details My Cards Services

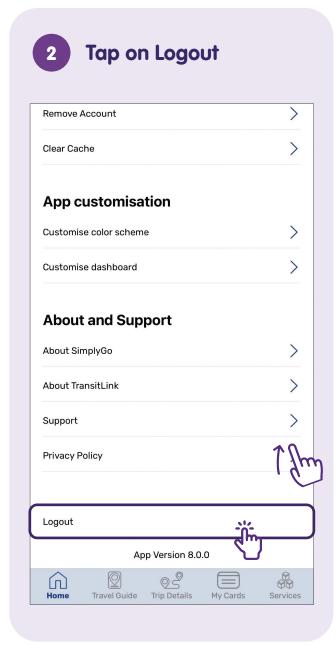

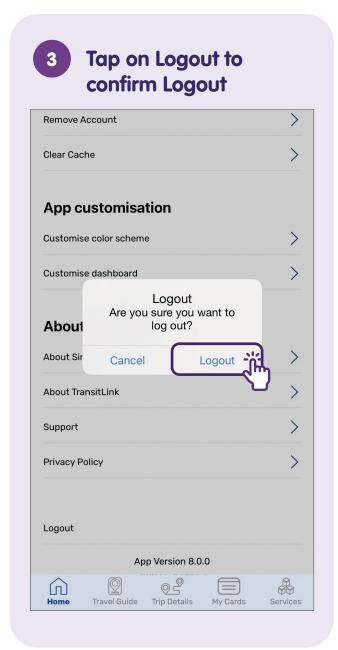

#### **About Ride Hailing Apps**

Gone are the days to flag for a Taxi, now you can easily book a ride through your mobile phones! Ride Hailing apps such as Grab and Zig allows you to book a ride, monitor your route or review your transport history easily.

#### **Benefits:**

- Easily book and wait for a ride to bring you directly to your destination.
- Keep track of your transport transactions and history.

#### Pre-requisites to learning the apps

#### **Learners must:**

- Have a mobile device (either iOS or Android) connected to either cellular network or Wi-Fi.
- Know how to install an app on the mobile device.
- Know how to use Singpass.
- Have a credit or a debit card.

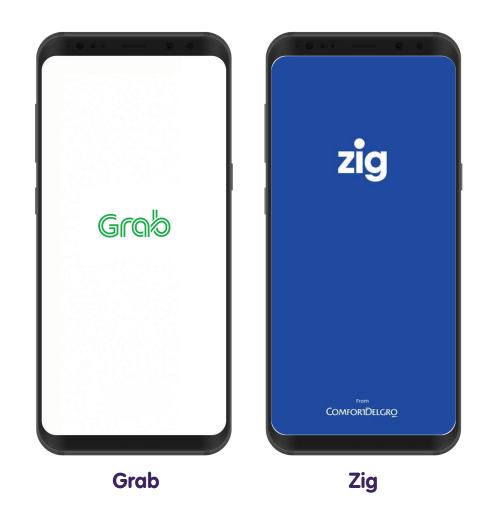

#### **Common Features Across Ride Hailing Apps**

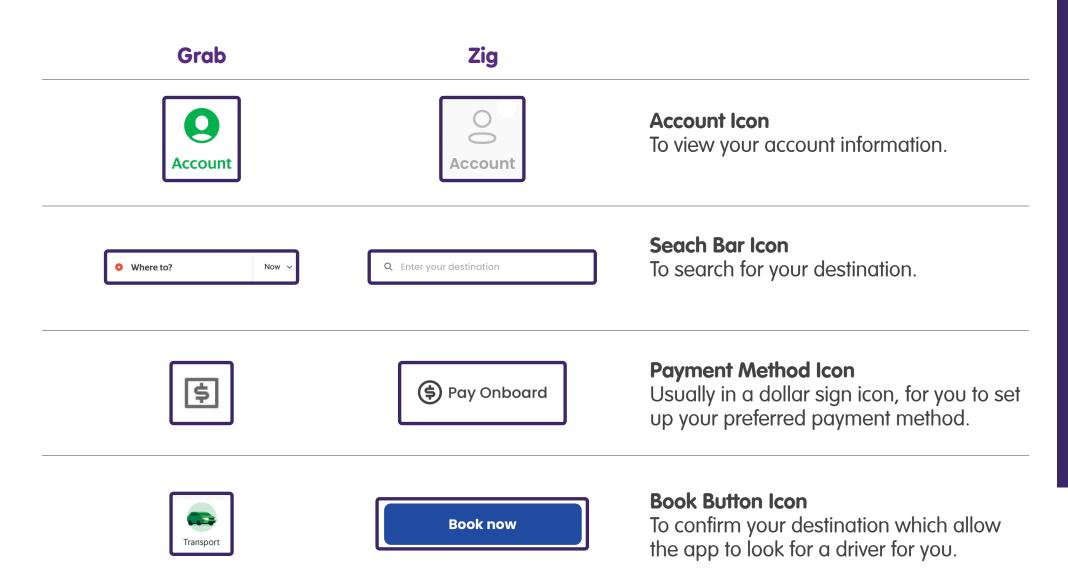

#### **Common Features Across Ride Hailing Apps**

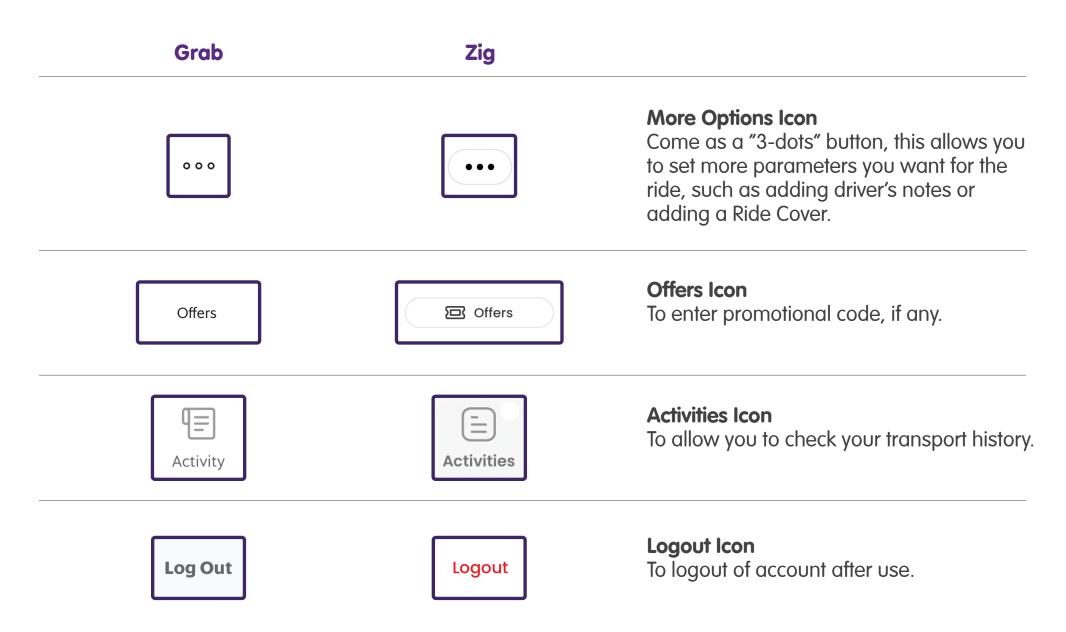

#### Common Steps Across Ride Hailing Apps - Set up/Login

Most apps require you to sign up an account before you can start using them. Make sure you have a valid email account or phone number, which are the common information you need to provide to create an account. Tap on "Sign Up" to set up an account.

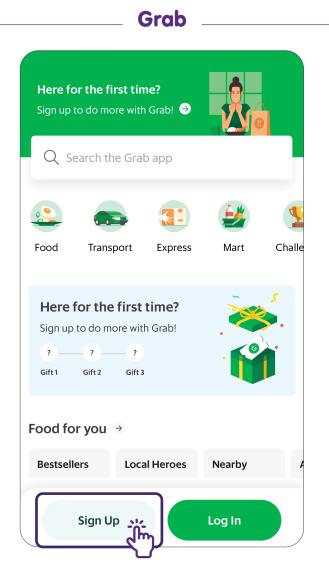

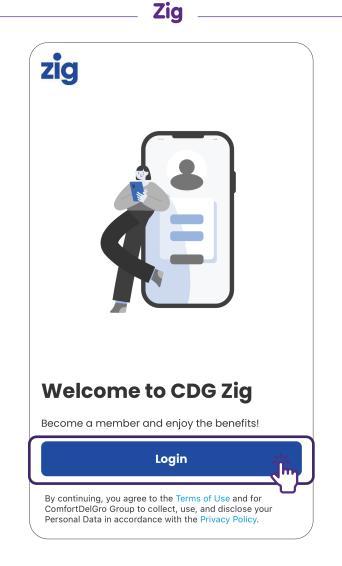

#### Common Steps Across Ride Hailing Apps - Book a Ride

To start booking for a ride, tap on the "Search Bar" which is usually located at the top of the app. After you've tap on the search bar, key in the address you want to travel to.

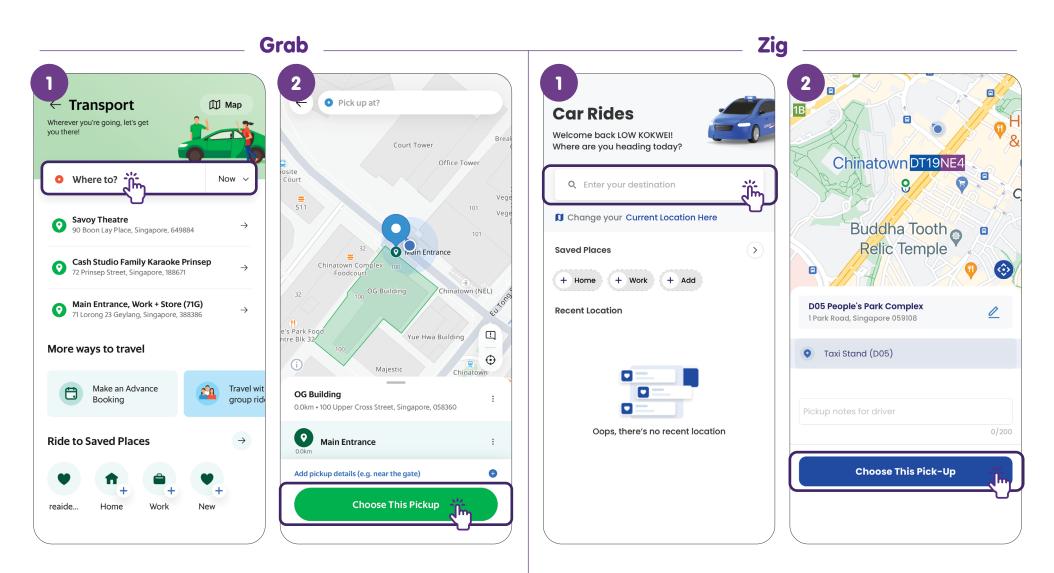

## Common Steps Across Ride Hailing Apps - Set Payment Method

After you've set your pickup location and destination, you would have to set up your payment method. Tap on the "\$" icon and select the payment method you would like to go with.

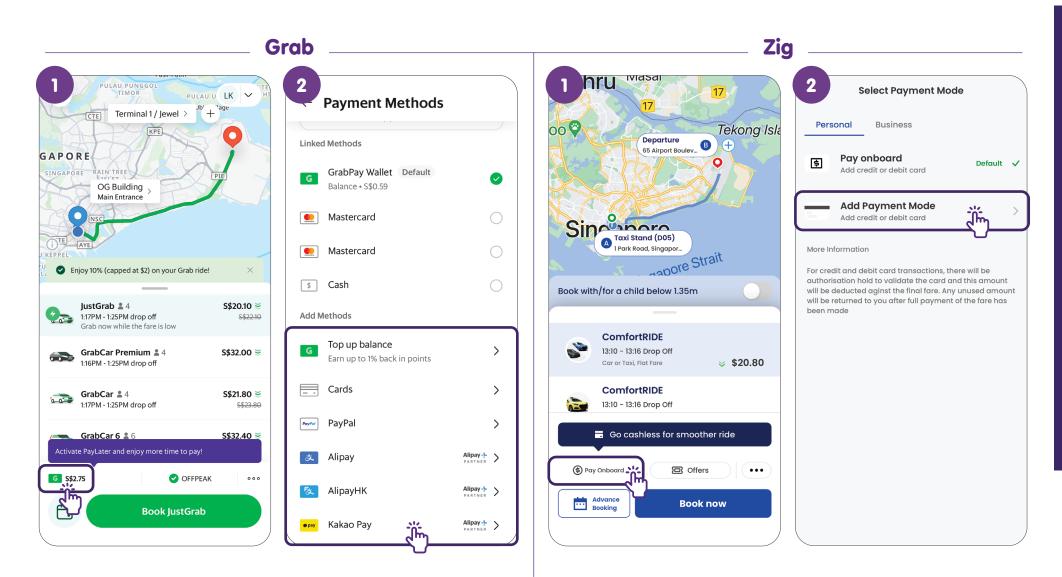

#### **Common Steps Across Ride Hailing Apps - Confirm Booking**

Once you have set up your payment method, double check your travel details and tap on the "Book" button. The system will start looking for a ride for you.

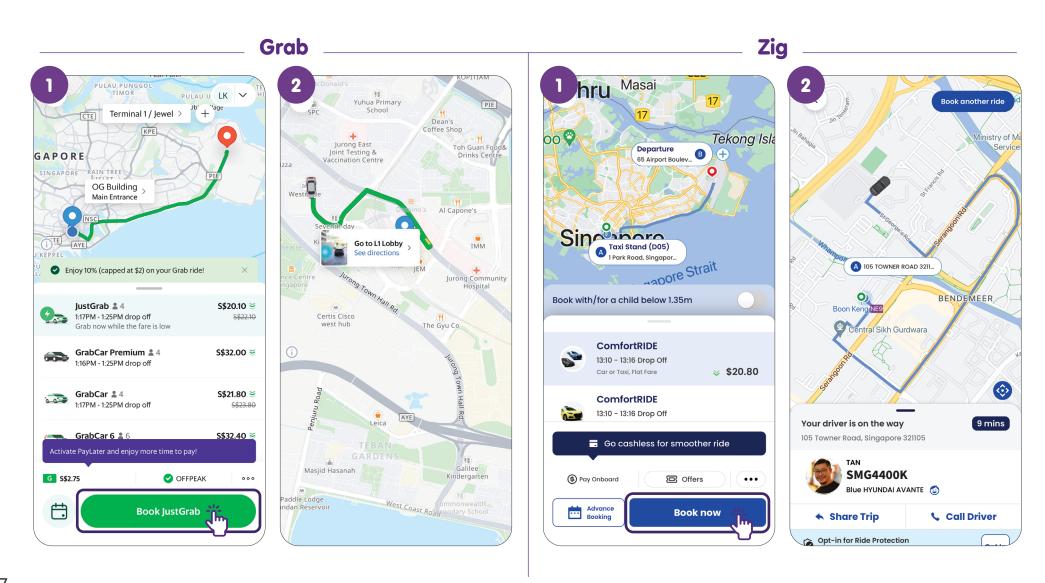

## Common Steps Across Ride Hailing Apps - Check Transport History

To check on your past transport transaction history, you can tap on "Activity" icon usually located at the bottom of the screen.

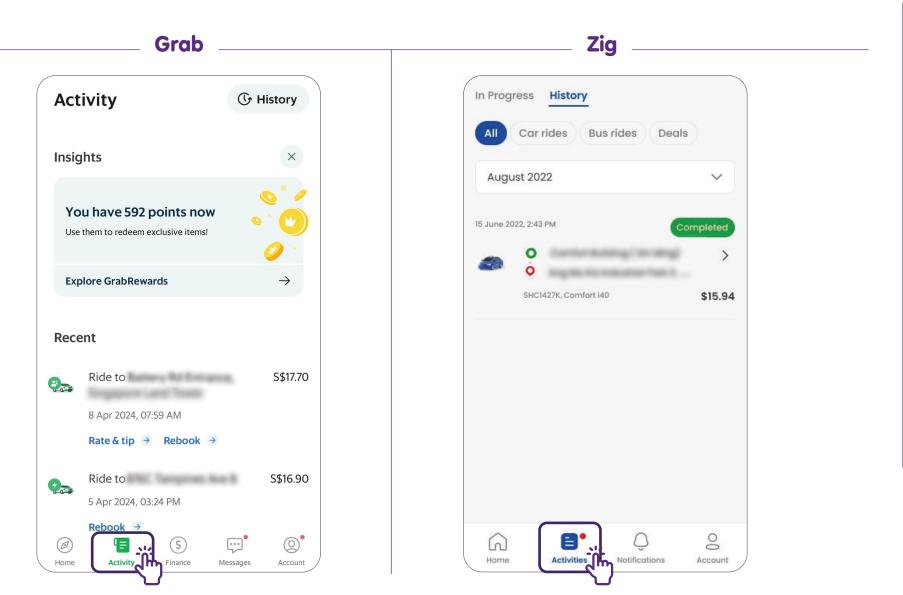

## Common Steps Across Ride Hailing Apps - Logout

To protect your personal information, you should logout of your account after you have finished your transaction. The "Logout" option can usually be found in the account settings.

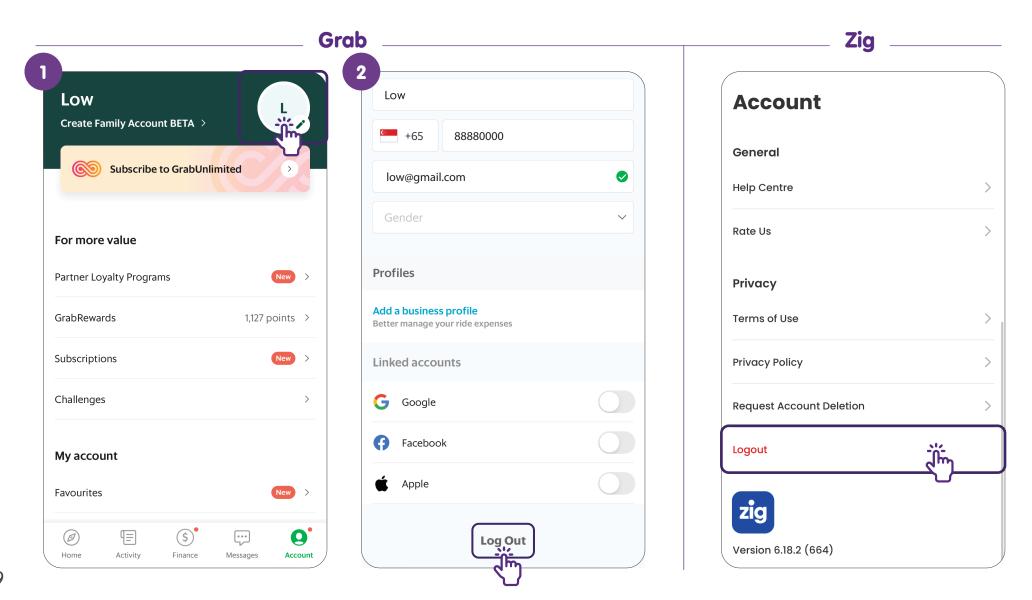

## Sign up for a Grab Account

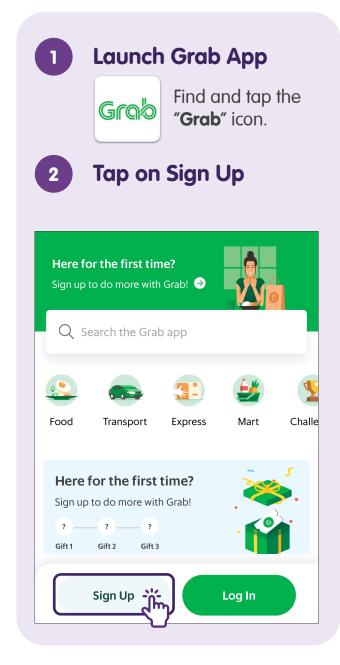

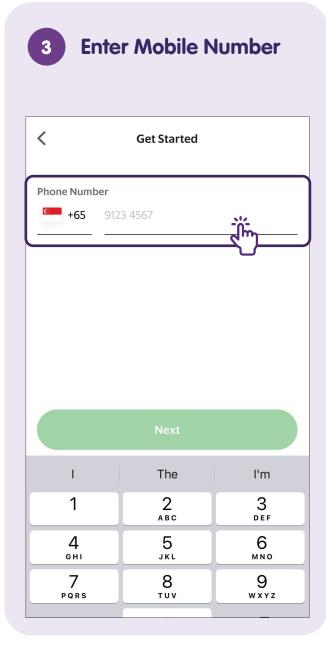

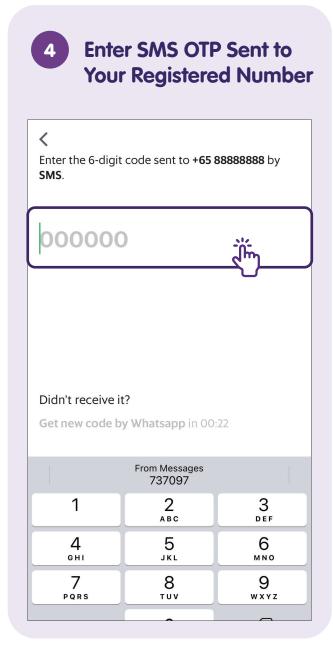

#### **Notes**

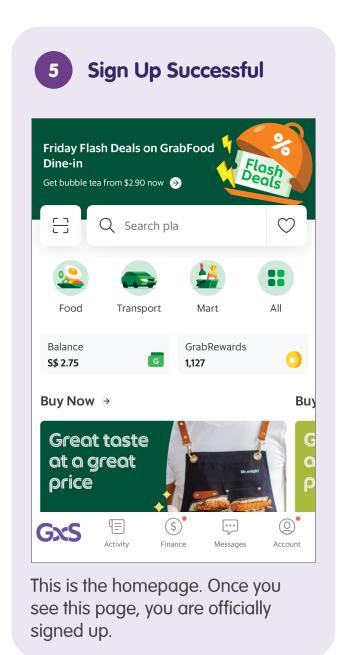

| <del></del> |
|-------------|
|             |
|             |
|             |
|             |
|             |
|             |
|             |
|             |
|             |

## **Book a Ride - Enter Pickup and Destination Addresses**

Tap on Transport on the Homepage

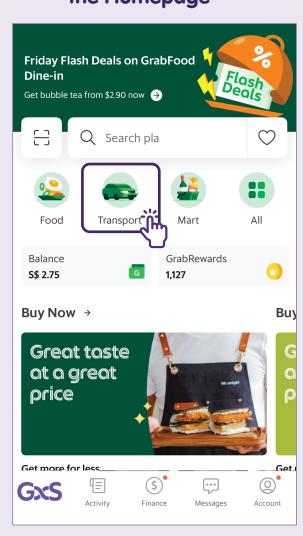

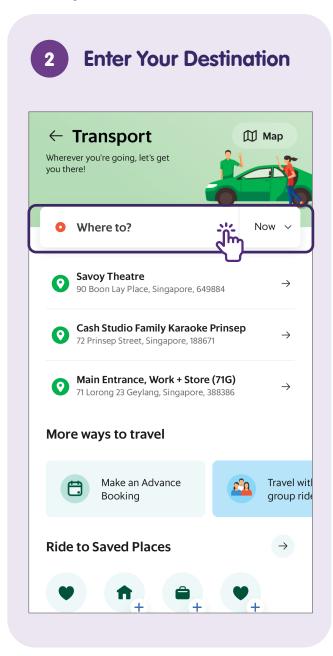

3 Check Your Pickup Point

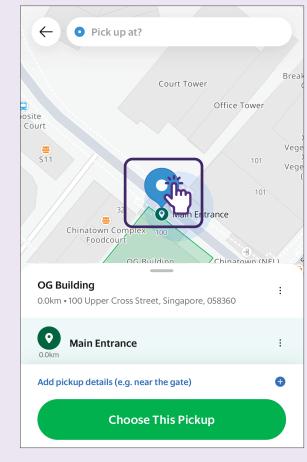

You can also move the pin on the map to pinpoint your exact pickup point.

#### Book a Ride - Enter Payment Methods (Credit Card)

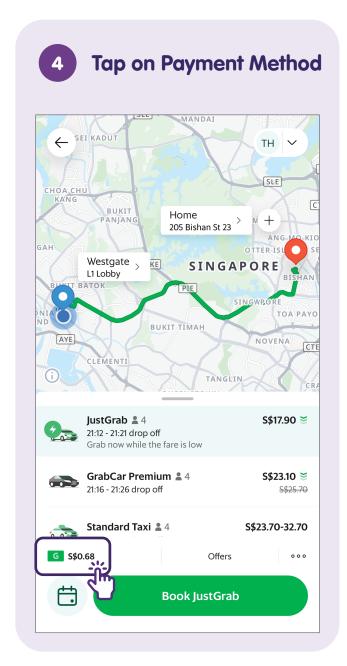

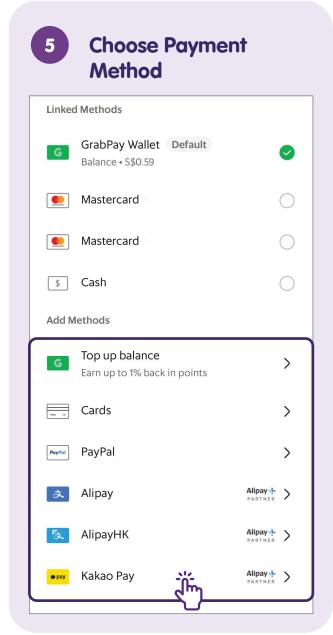

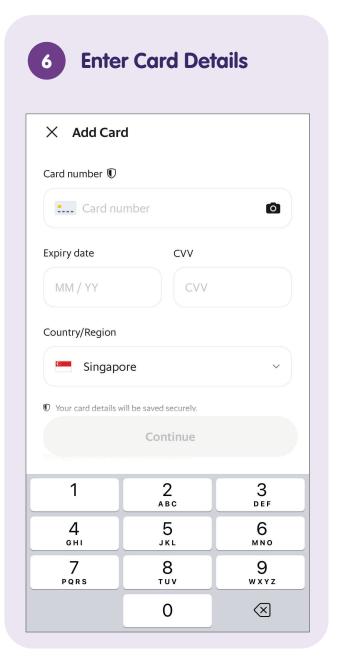

#### **Book a Ride - Confirm the Ride**

7 Tap on the Book Button

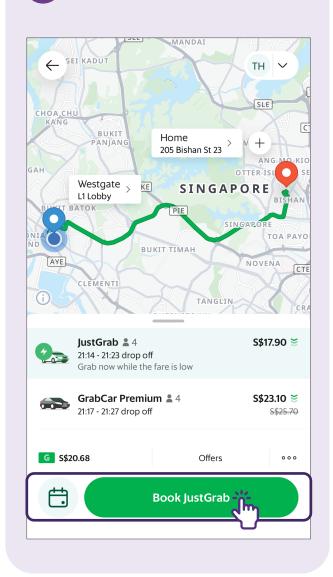

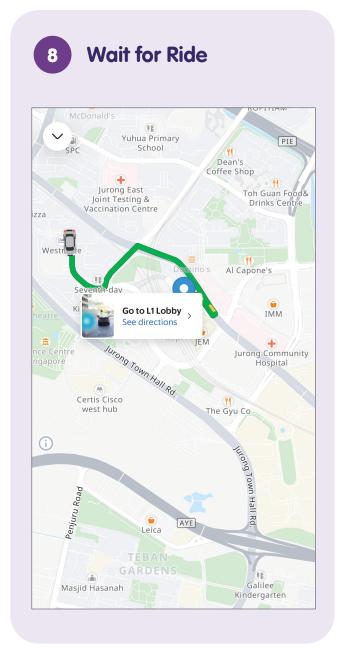

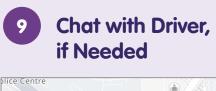

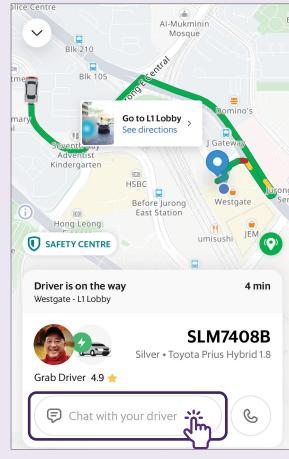

Take note to check the driver's car plate number before you board the car.

#### **Notes**

# 10 Monitor your Journey

| CHOA CHU<br>KANG<br>BUKIT<br>PANJANG | THOMSON                            |
|--------------------------------------|------------------------------------|
| SAH                                  | Drop off at Home > STANC A B O B F |
| HILLVIEW                             | SINGAPORE BISHAN  IE  SINGARORE    |
| NIA BUKIT TI                         | TOA PAYO                           |
| CLEMENTI HOLL VILL                   | AND<br>AGE<br>TANGLIN CR           |
| PASIR<br>PANJANG                     | STOWN BRAS BA                      |
| 0                                    | AYE                                |
| SAFETY CENTRE                        | PULAU CENTOCA                      |
| Your arrival time                    | 9:18 PM                            |
| • Home                               | > z <sub>A</sub>                   |
| Share ride details                   | ~                                  |

Once you have board your car, you can monitor your journey such as your estimated arrival time.

### Other Payment Methods - GrabPay Wallet

**Tap on Finance** Friday Flash Deals on GrabFood Dine-in Get bubble tea from \$2.90 now → Q Search pla Food **Transport** Mart GrabRewards Balance S\$ 2.75 1.127 Buy Now → Buy Great taste at a great price Get more for less Ad . Mr Oniairi **=** GXS Activity Messages Account

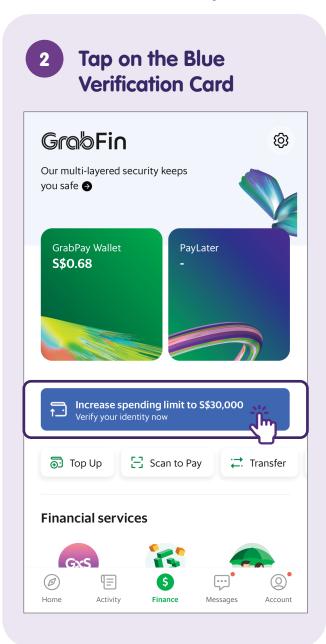

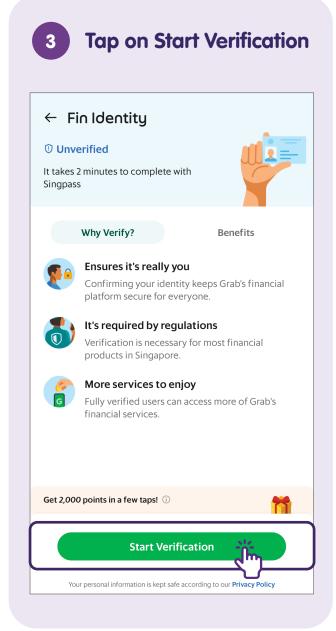

# 4 Log in with Singpass

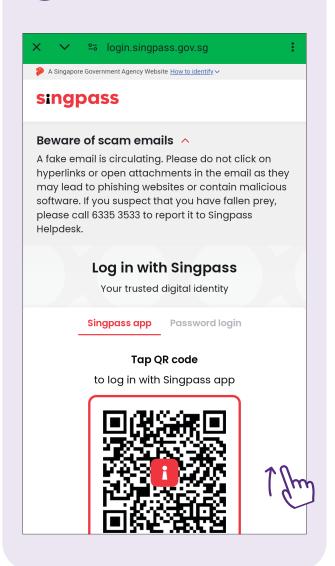

5 Successful Sign Up

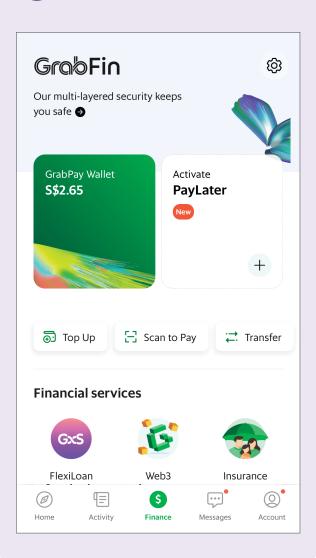

#### **Check Transport History**

Tap on Activity on Homepage Friday Flash Deals on GrabFood Dine-in Get bubble tea from \$2.90 now → Q Search pla Food Transport ΑII GrabRewards Balance 1.127 S\$ 2.75 Buy Now → Buy Great taste at a great price Get more for less Get Ad Ad · Mr. Onigi (0) Finance Messages Account

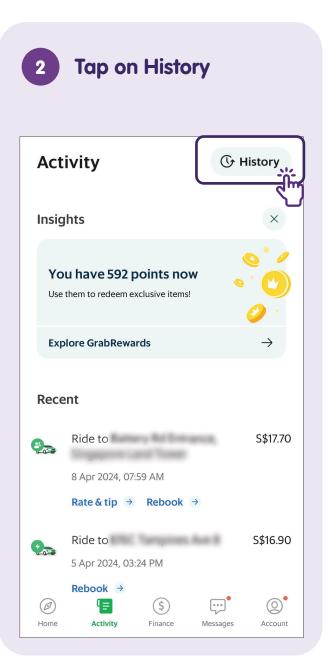

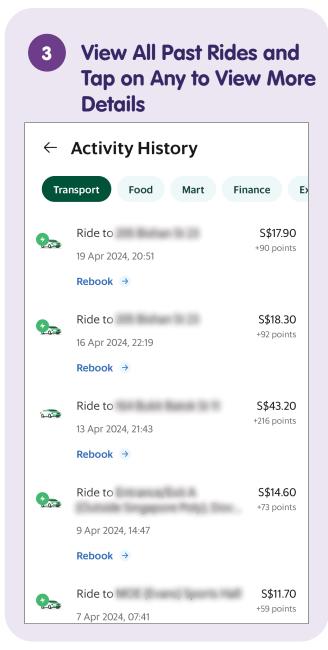

### **Logout of Your Account**

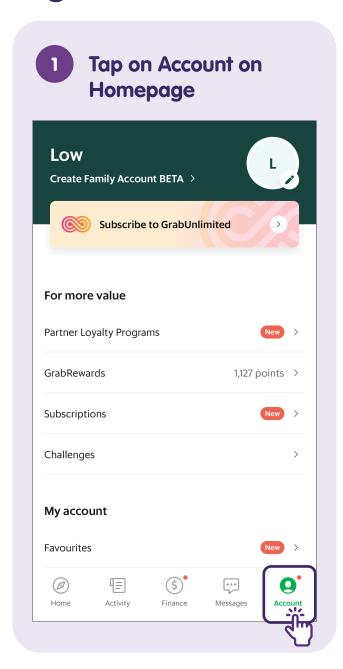

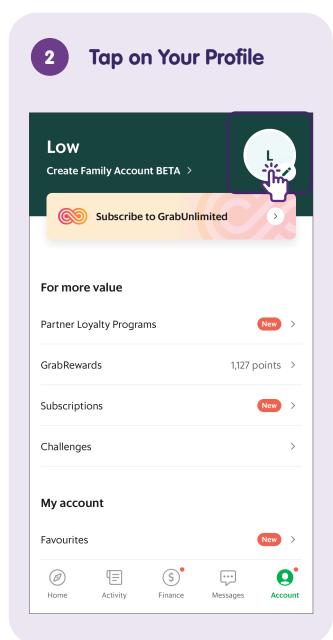

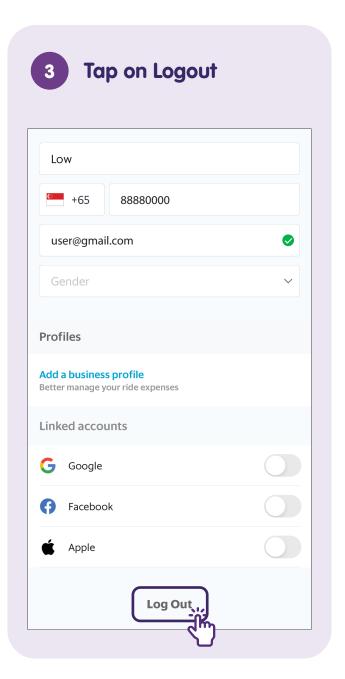

#### Sign up for a Zig Account

1 Launch Zig App

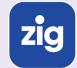

Find and tap the "Zig" icon.

2 Tap on Login

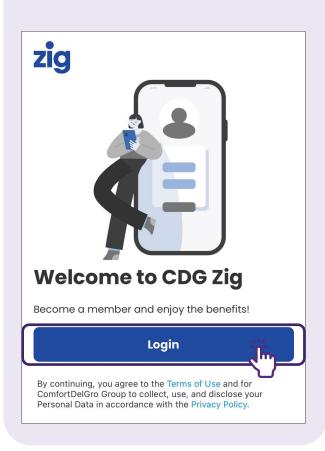

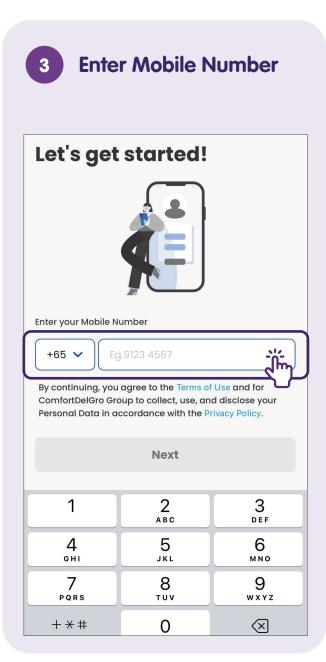

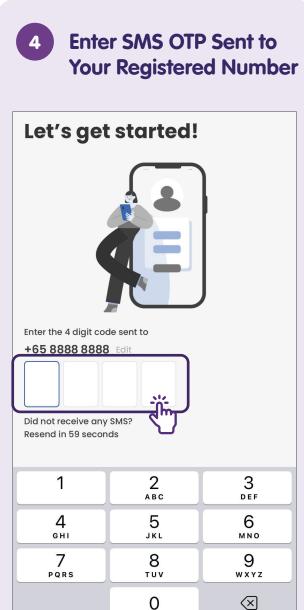

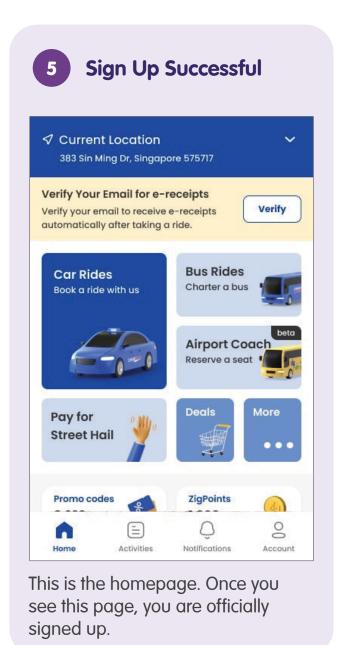

## **Book a Ride - Enter Pickup and Destination Addresses**

Tap on Car Rides on the Homepage

✓ Current Location

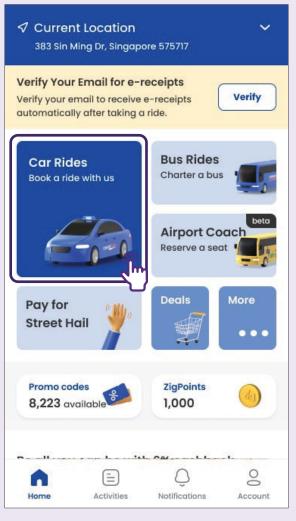

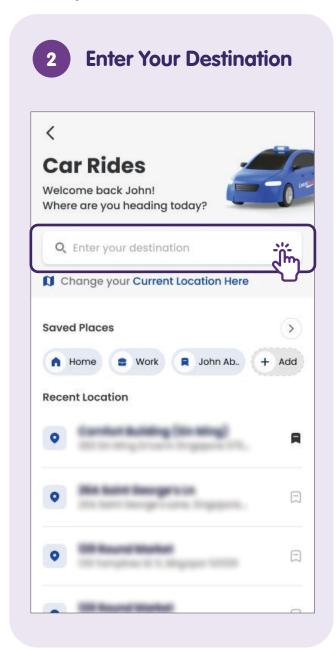

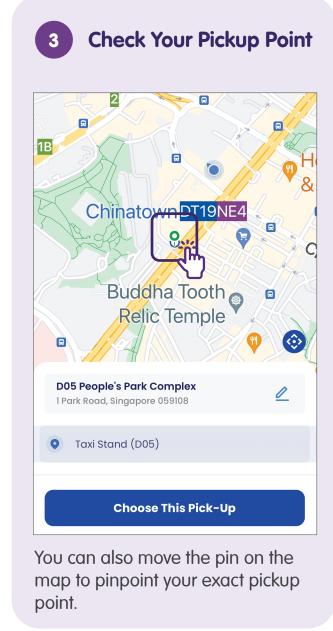

### **Book a Ride - Enter Payment Methods (Credit Card)**

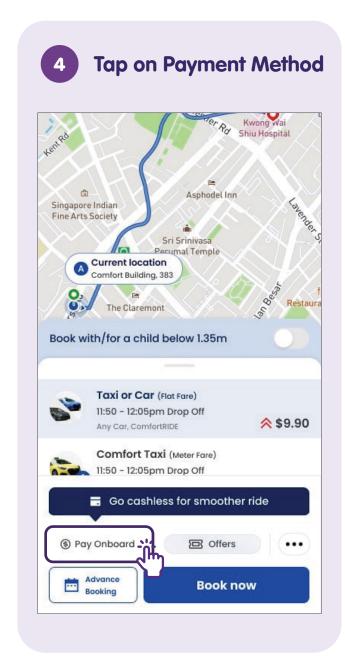

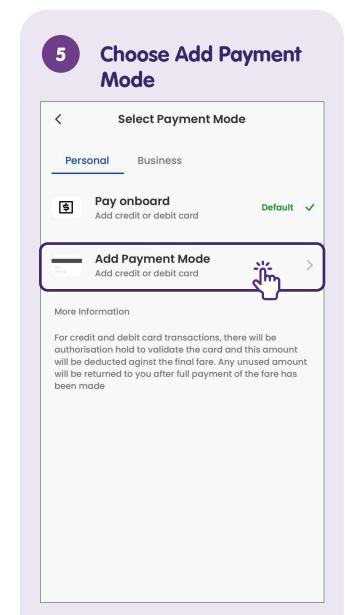

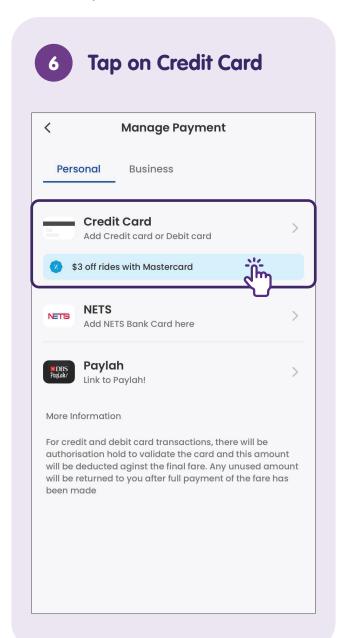

#### **Book a Ride - Confirm the Ride**

7 Enter Card Details

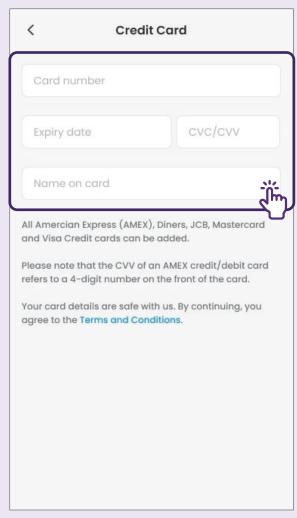

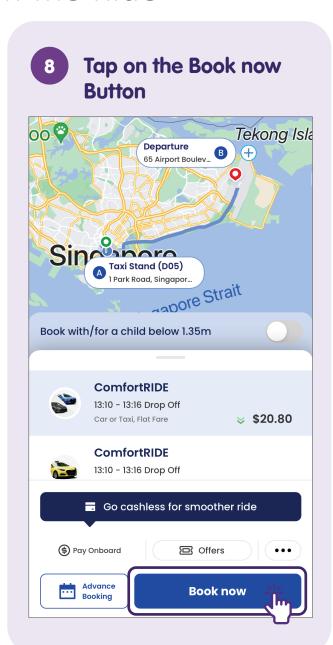

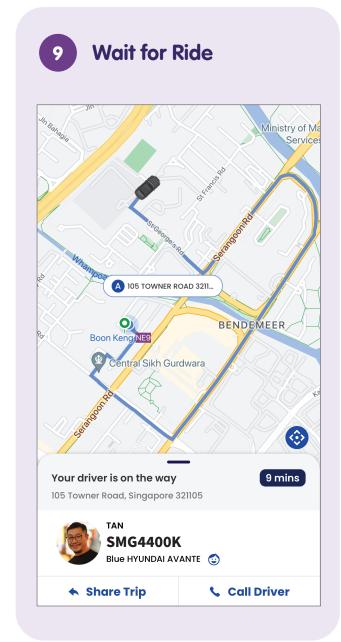

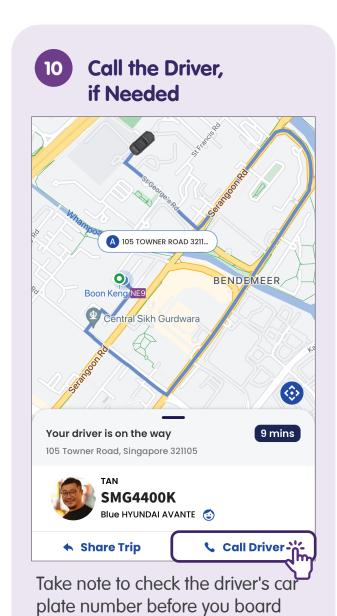

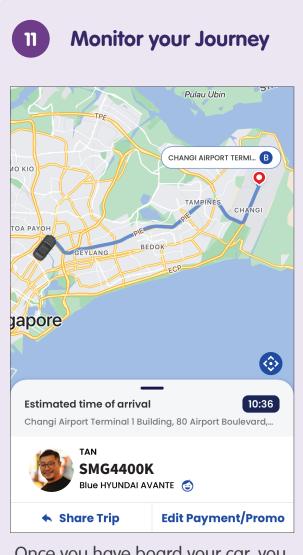

Once you have board your car, you can monitor your journey such as your estimated arrival time.

the car.

# **Check Transport History**

Tap on Activities on Homepage 100 Upper Cross Street, Singapore 058360 Verify Your Email for e-receipts Verify Verify your email to receive e-receipts automatically after taking a ride. **Car Rides Bus Rides** Book a ride with us Charter a bus Airport Coac Reserve a seat Pay for Deals More Street Hail . . . Promo codes **ZigPoints** 0 available Begin your challenge  $\circ$ 0 Activities -Notifications Account

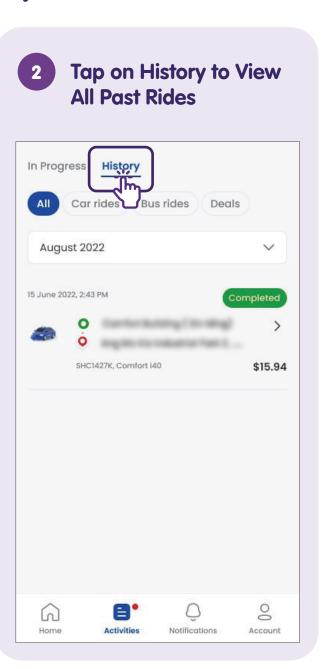

#### **Logout of Your Account**

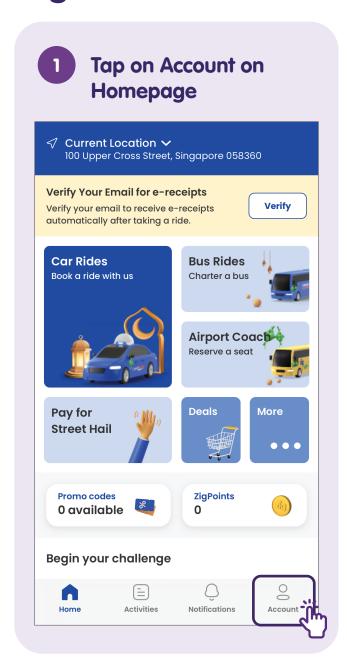

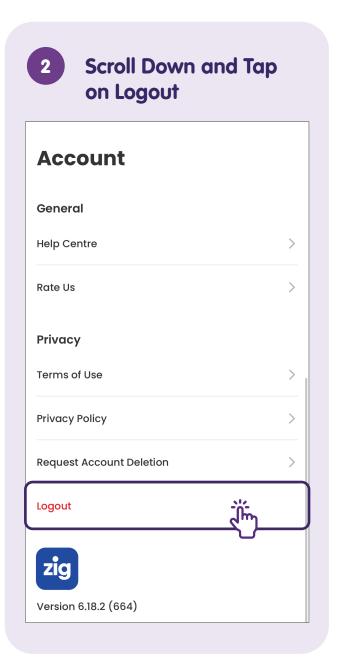

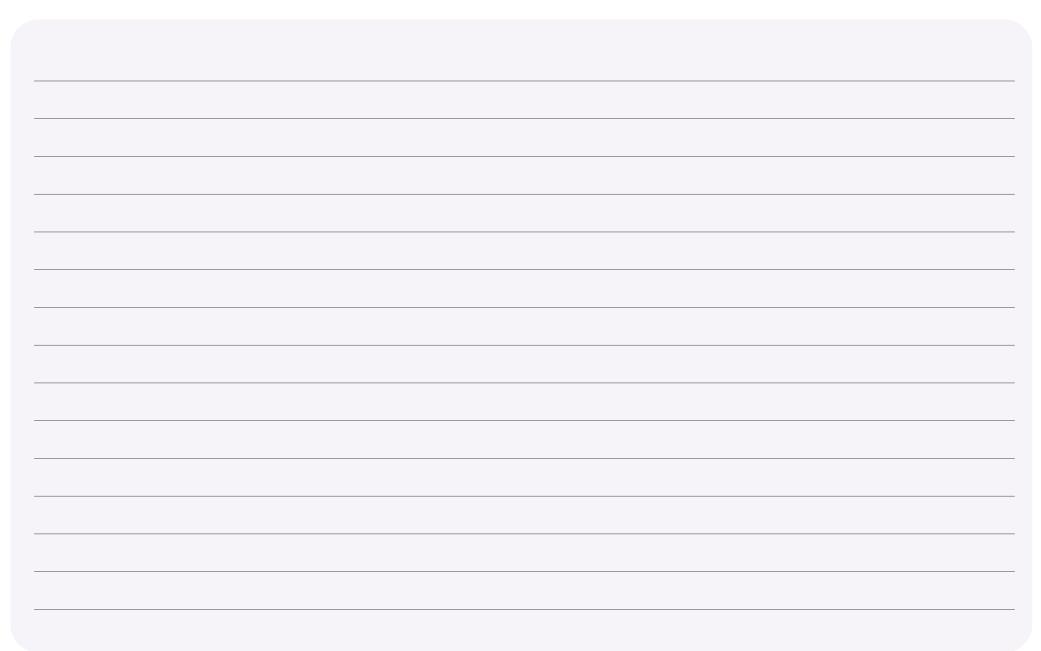

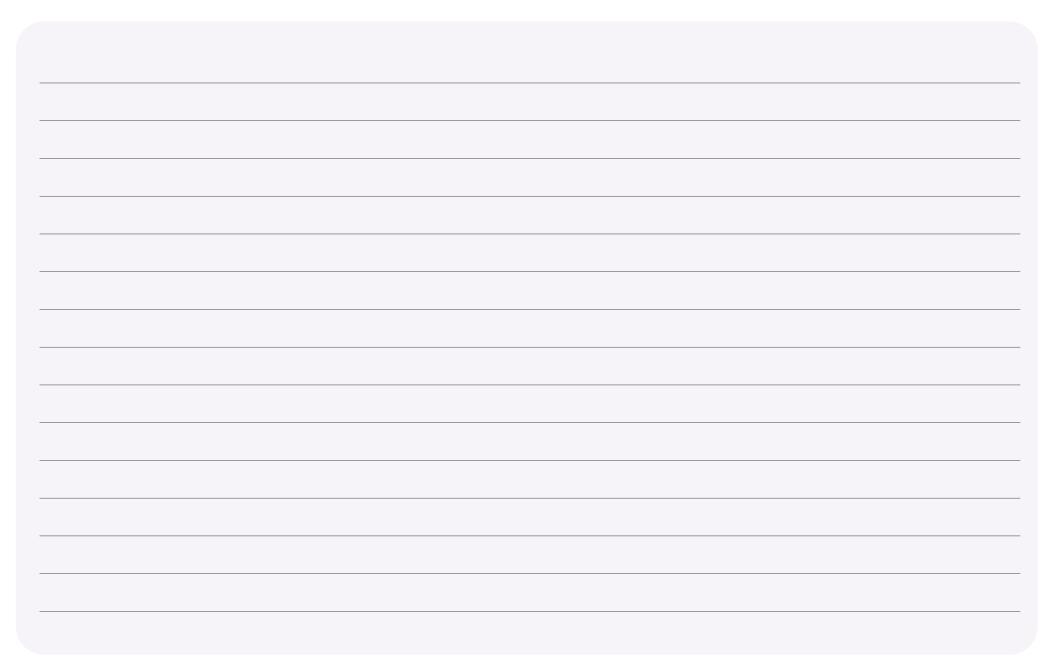

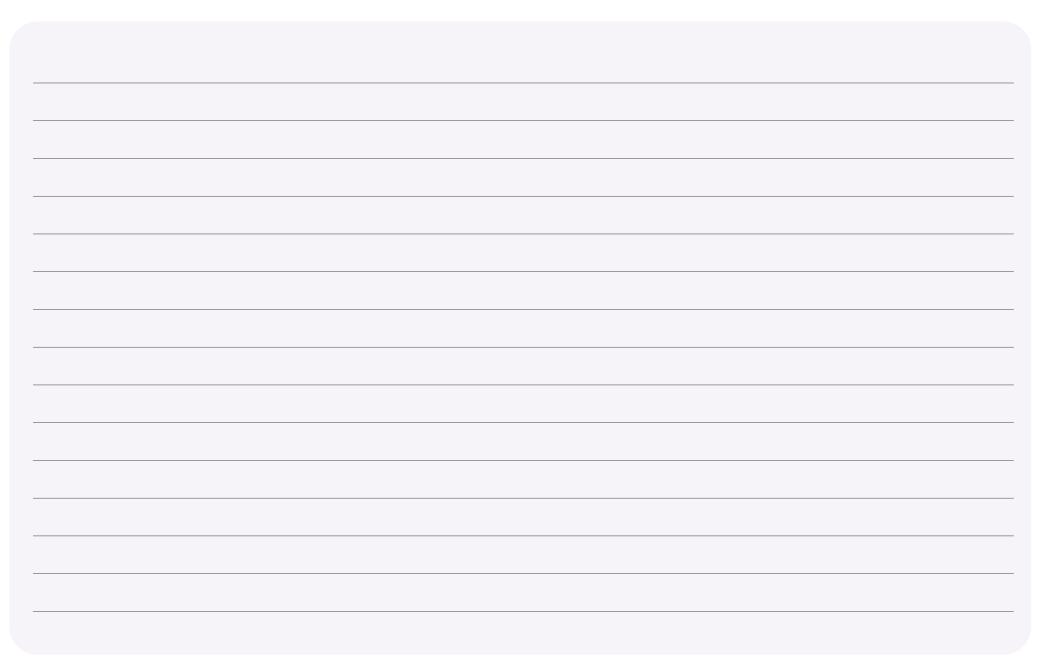

For more information and to find your nearest SG Digital community hubs:

**IMDA Contact Centre** 

Hotline: +65 6377 3800 Email: info@imda.gov.sg Website: digitalforlife.gov.sg

© 2024 Info-communications Media Development Authority. All rights reserved.

No part of this resource may be used or copied without explicit consent from IMDA.

Materials used in connection with this guide may also be subject to copyright protection.

These are not limited to: documents, slides, images, audio, and video. Unauthorized retention, duplication, distribution, or modification of copyrighted materials is strictly prohibited.

This resource takes reference from Land Transport Authority (LTA), Transit Link Pte Ltd and publicly available content of Grab and ComfortDelGroTaxi.